# NCC Site Introduction

#### **Digital** site introduction

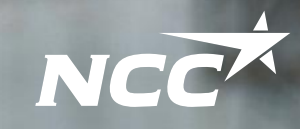

**PEO** 

NCC

Support tools and the process for a more efficient and safe introduction to our sites

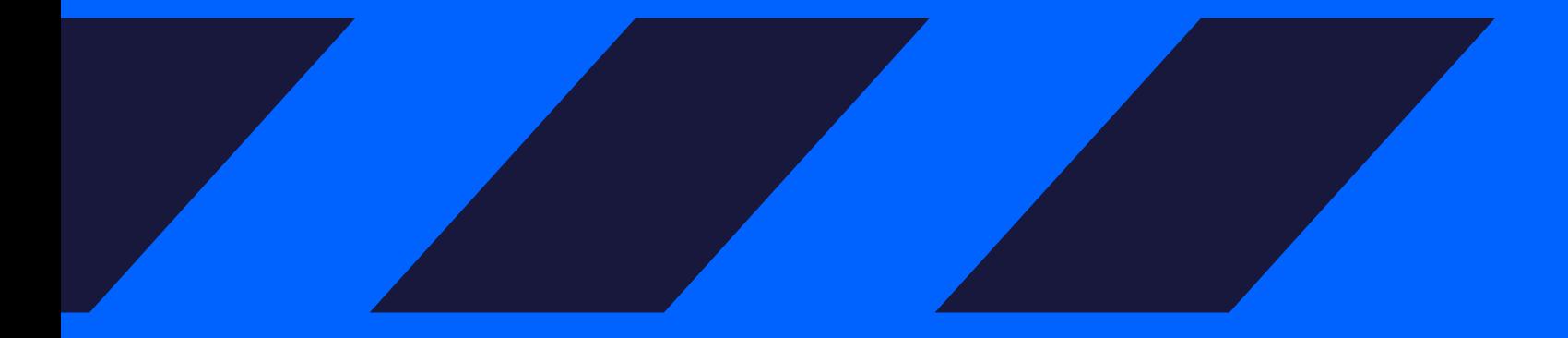

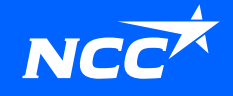

# New process for site introduction

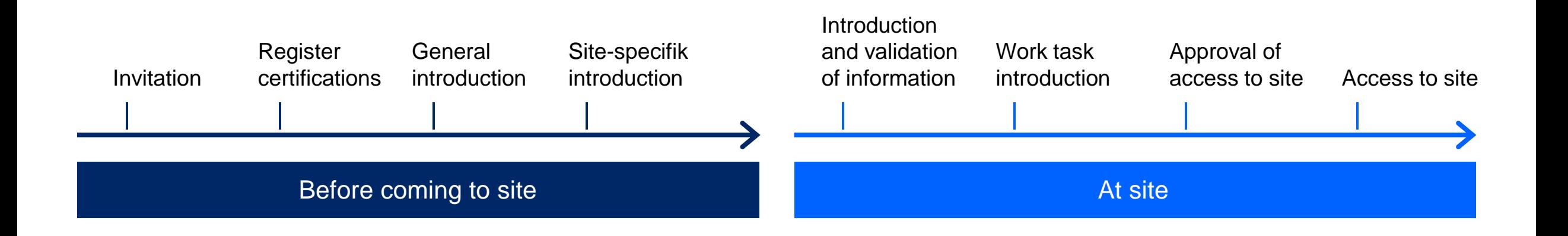

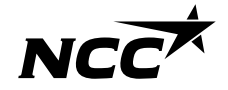

### General introduction

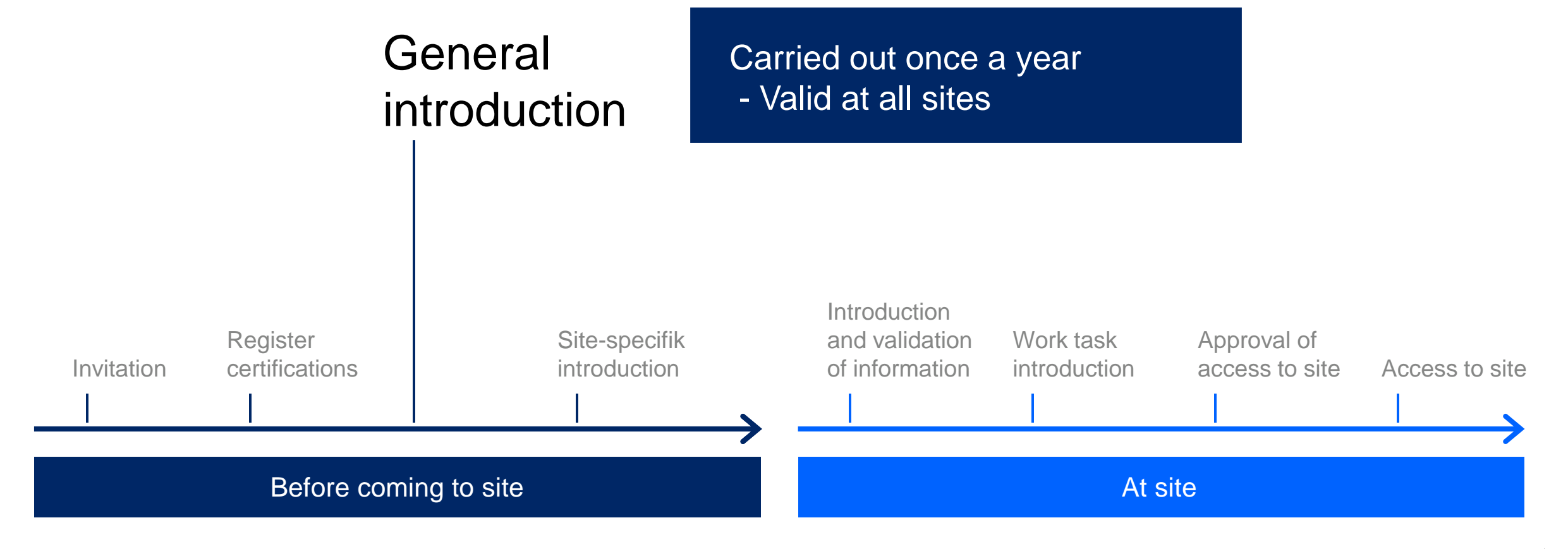

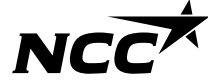

# Site specific introduction

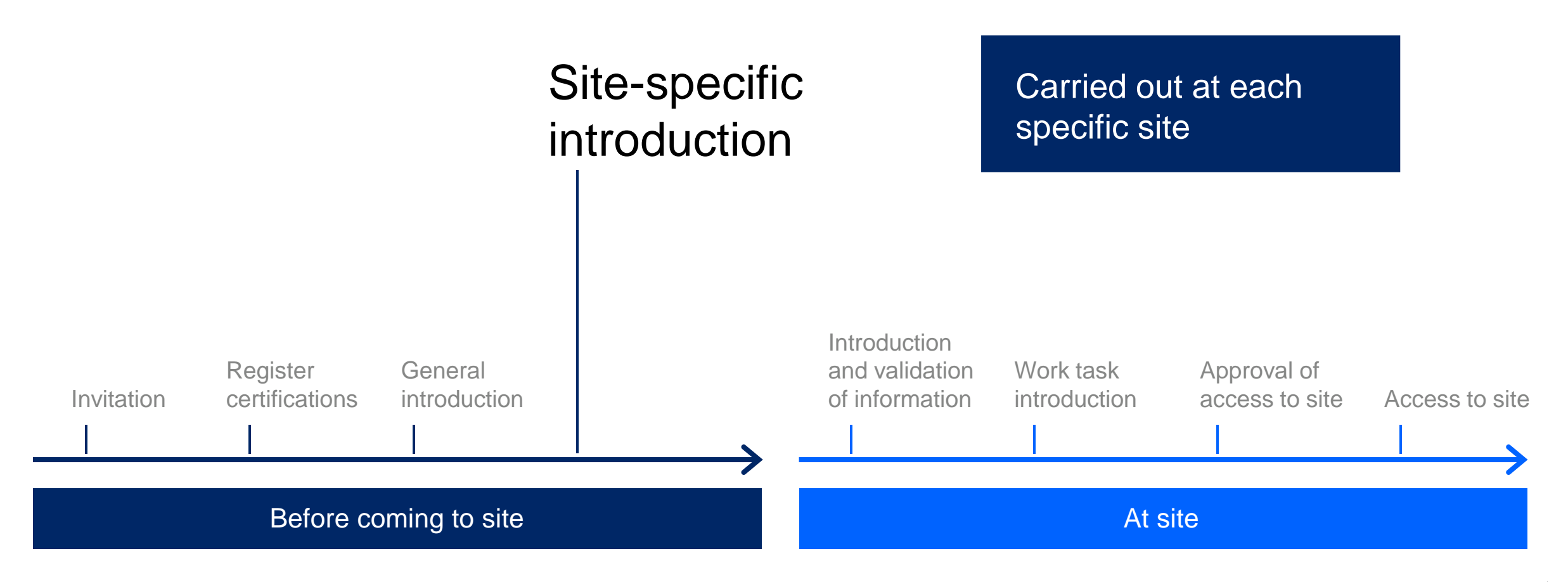

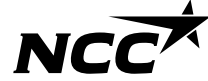

# New digital support tool

Invitation, introduction, certificates

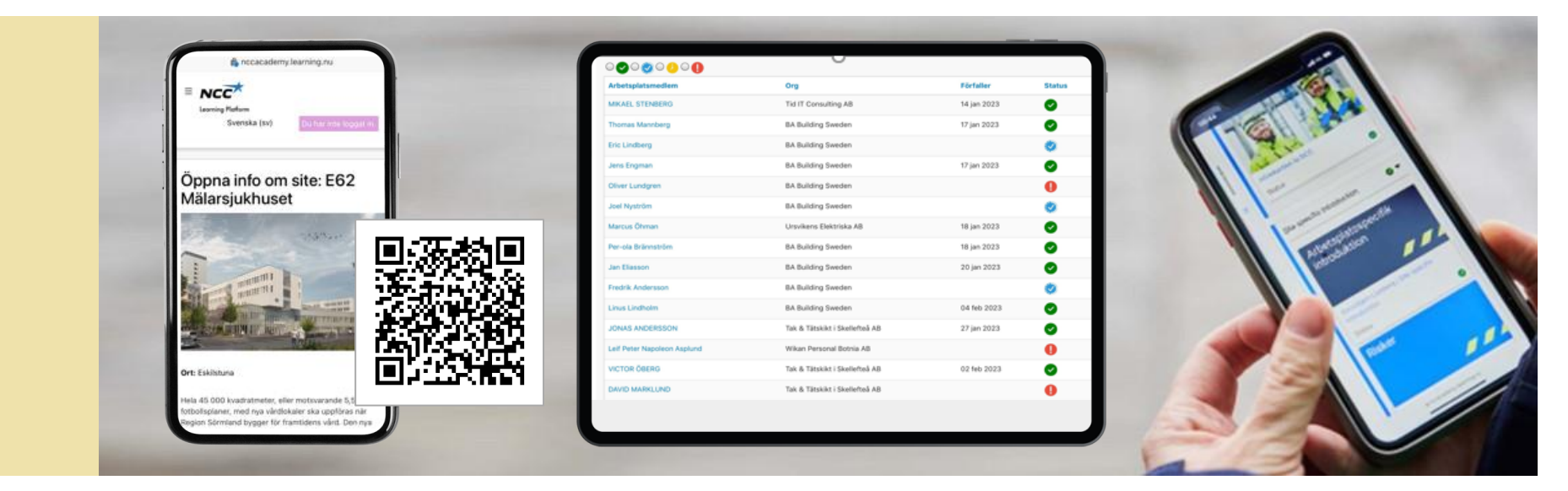

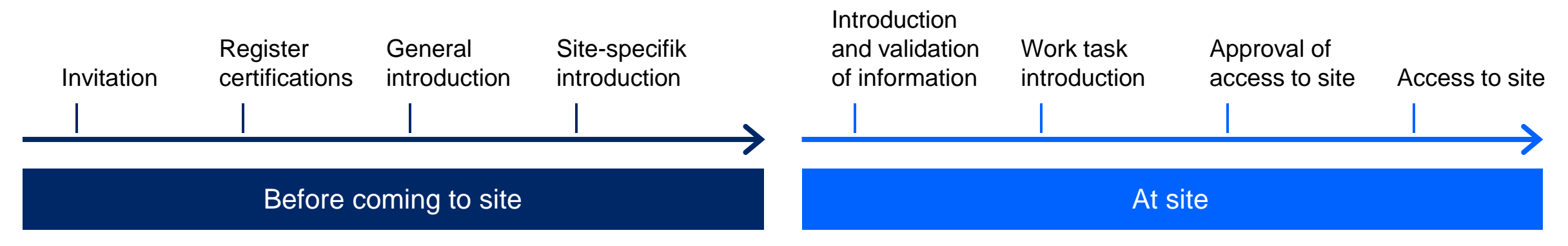

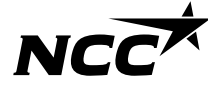

You are responsible for inviting those who work in your assignment Forward link, QR code or email

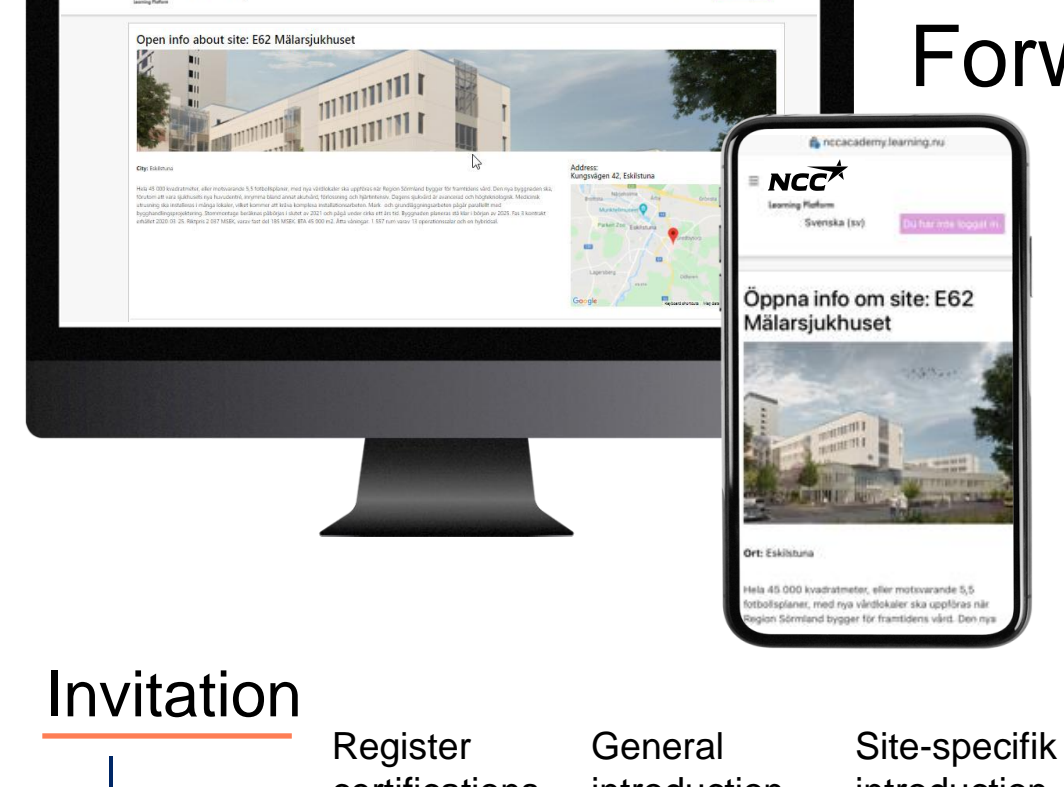

Skickas

 $NC\overline{C}^{\star}$ 

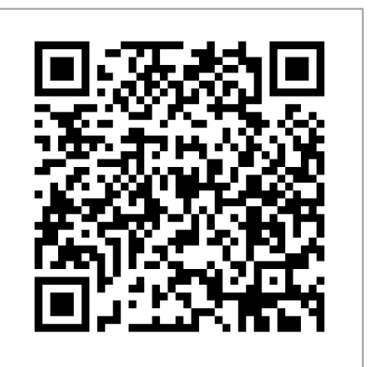

*Link / QR code is site unique but not individual unique*

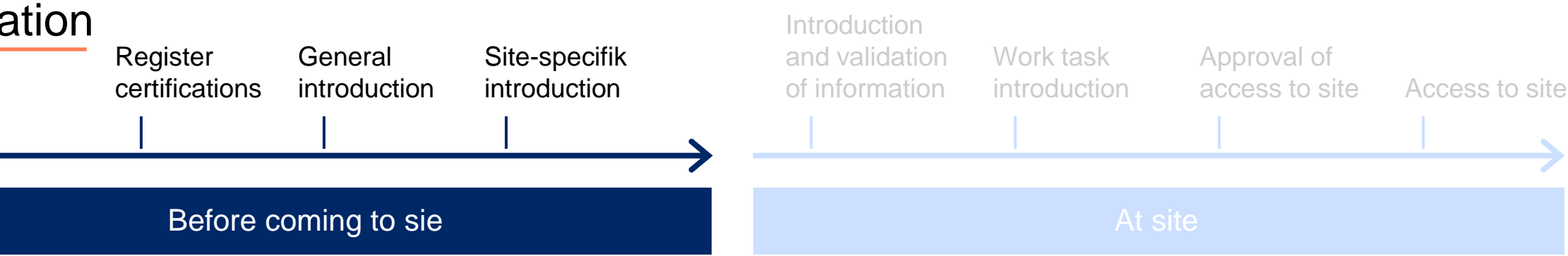

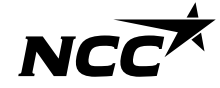

### Invited team members carry out the introduction

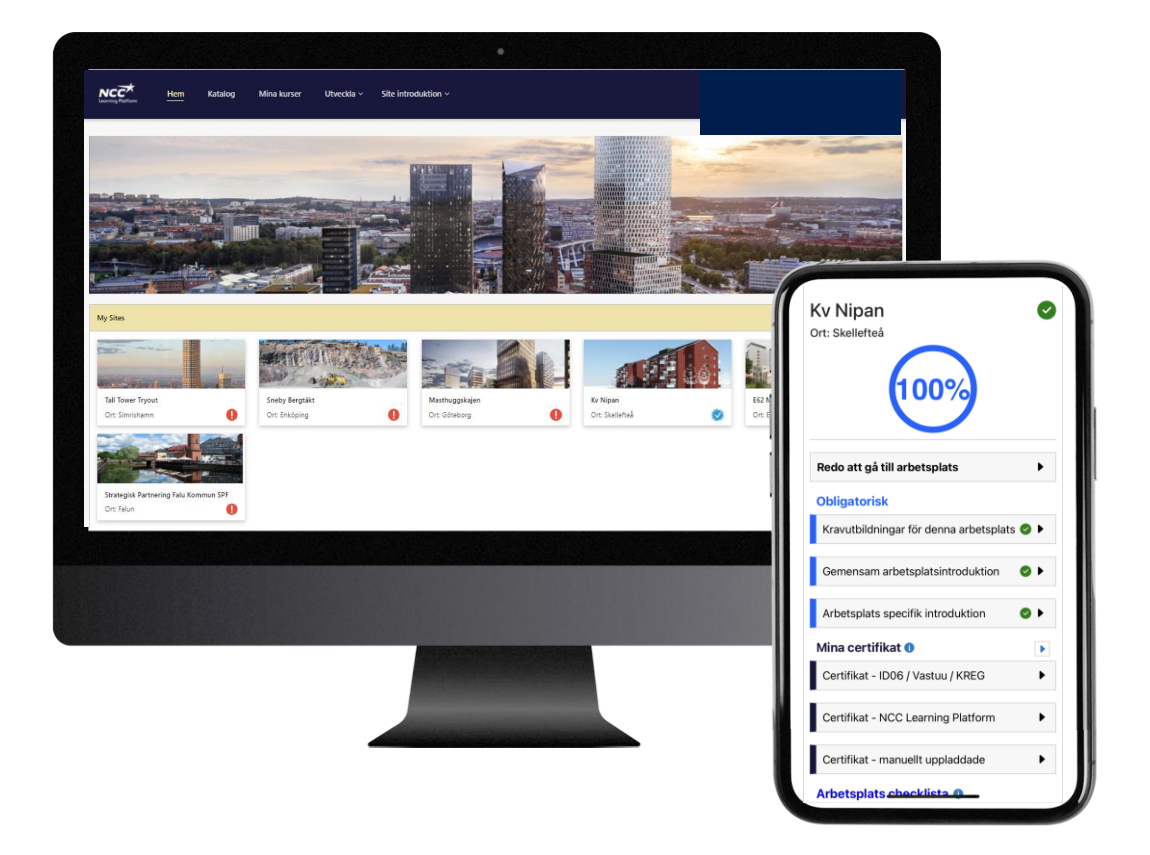

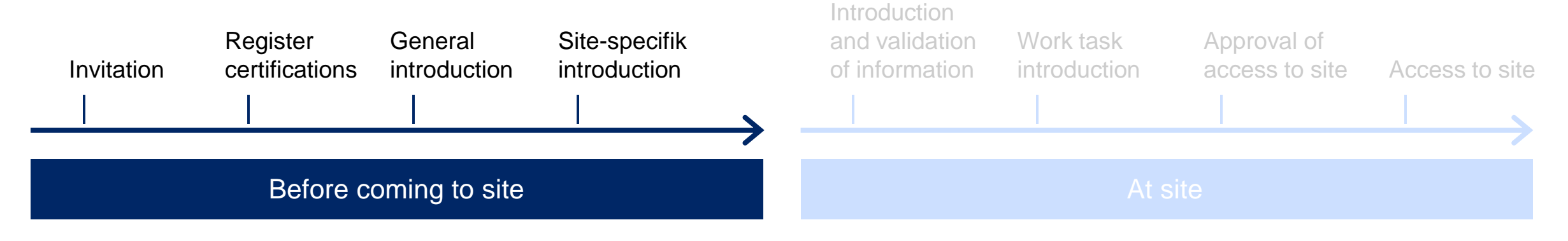

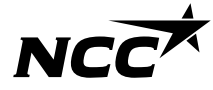

# Remind to give consent

In order for educations to be registered at ID06, consent must be given

- 1. Go to [www.id06kompetensdatabas.se](http://www.id06kompetensdatabas.se/)
- 2. Click on "Show my educations / Consent for registration"
- 3. Log in with Mobilt BankID
- 4. Under the Central Consent tab select allow

Feel free to take part in **ID06** instruction film if you need extra guidance

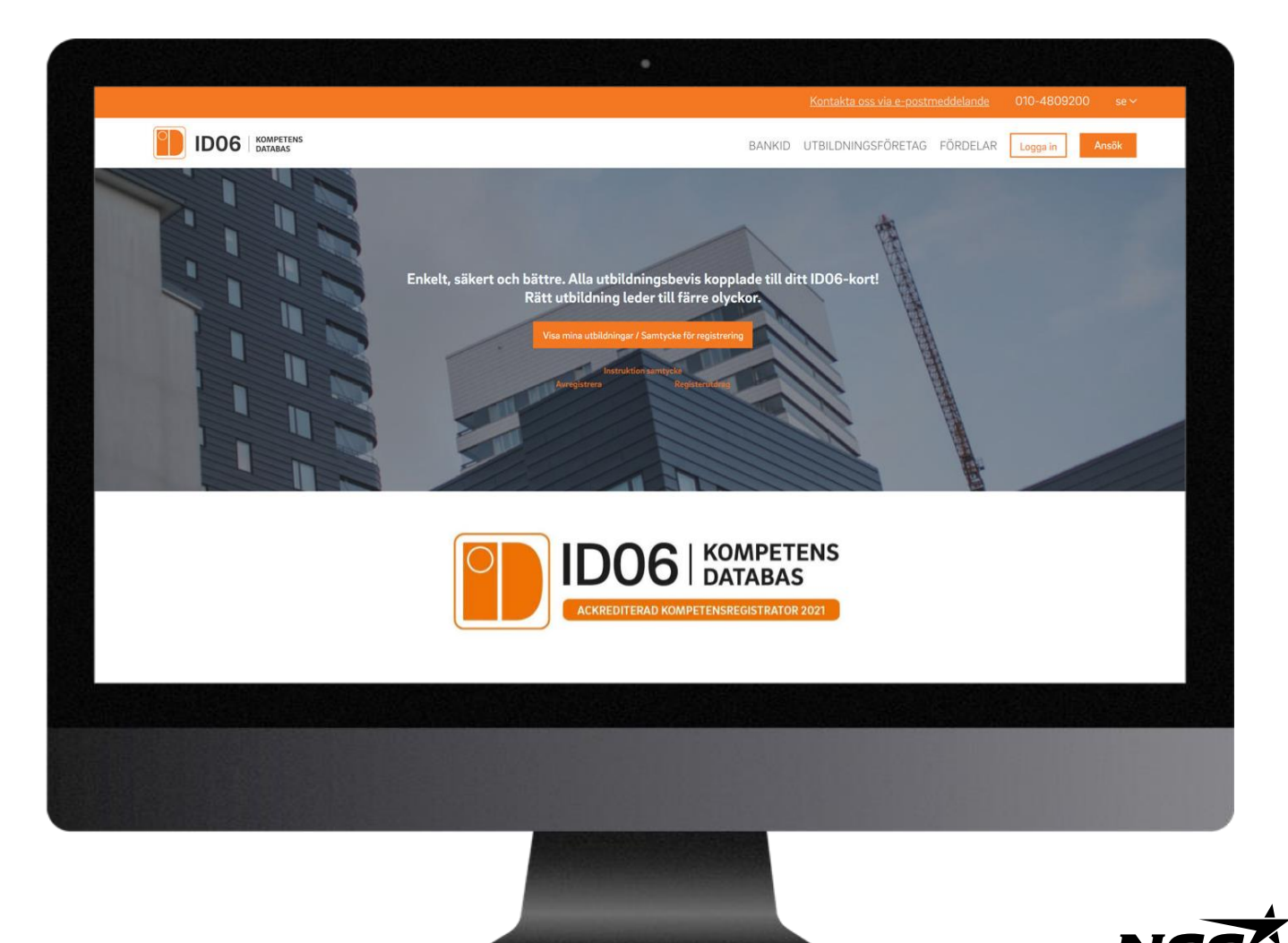

### The site management verifies information and welcomes on site

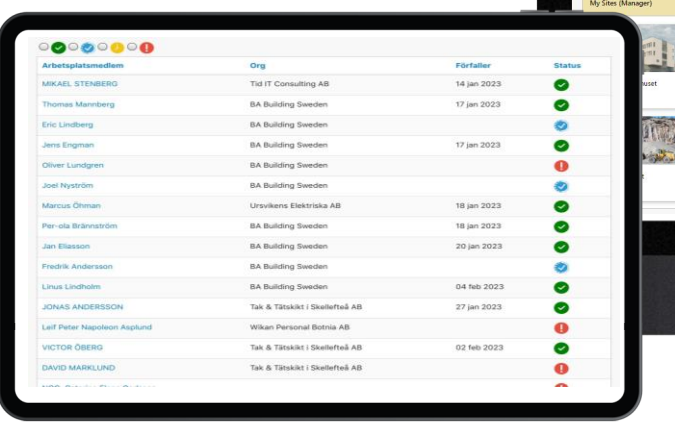

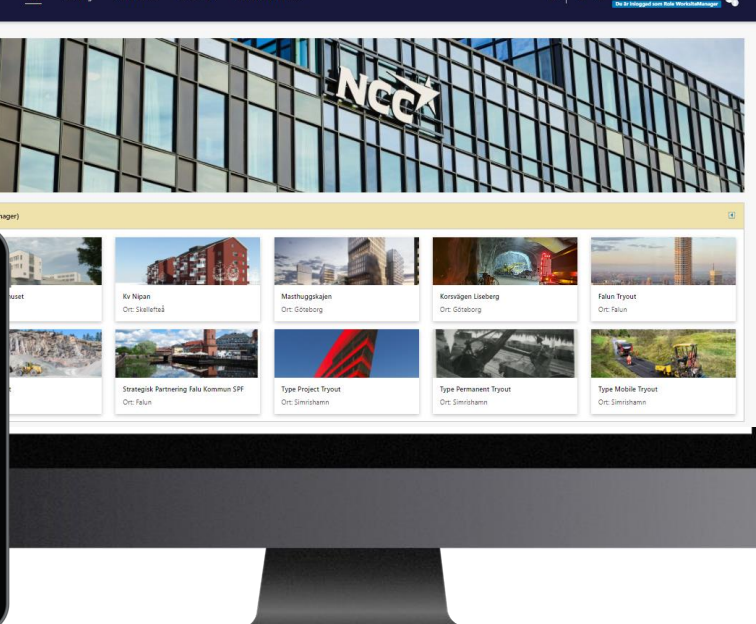

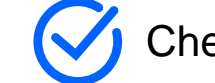

Check status, verify and approve

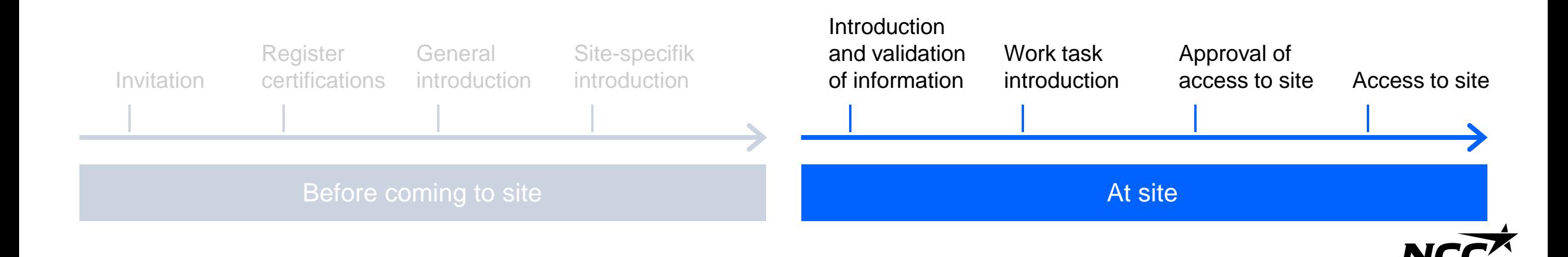

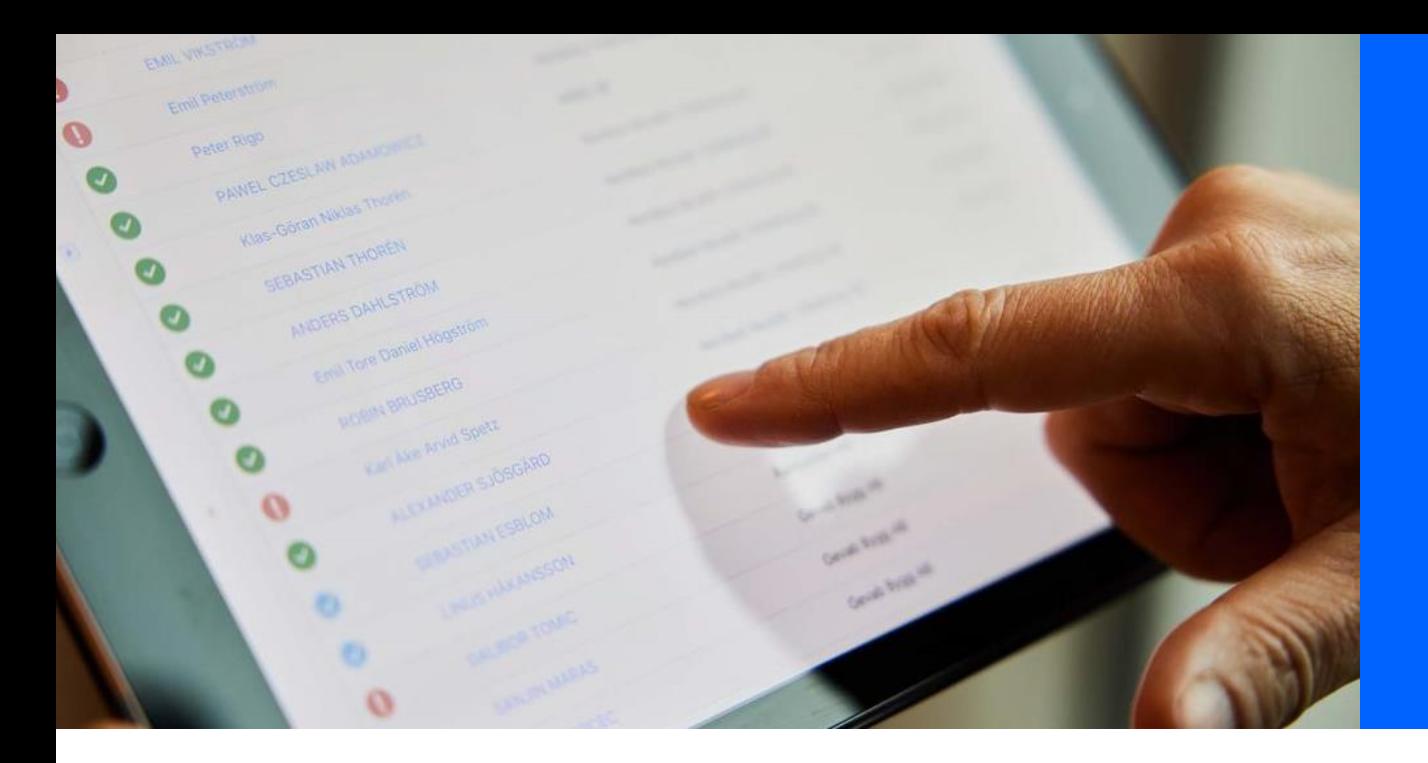

### The site management reviews all members' status

#### Introduction and validation of information

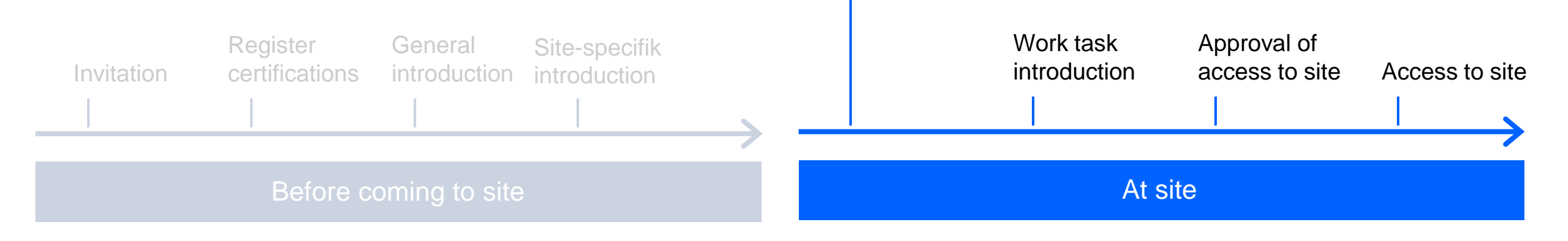

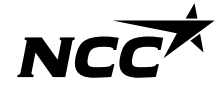

### The site management sees a member's status and complete checklist

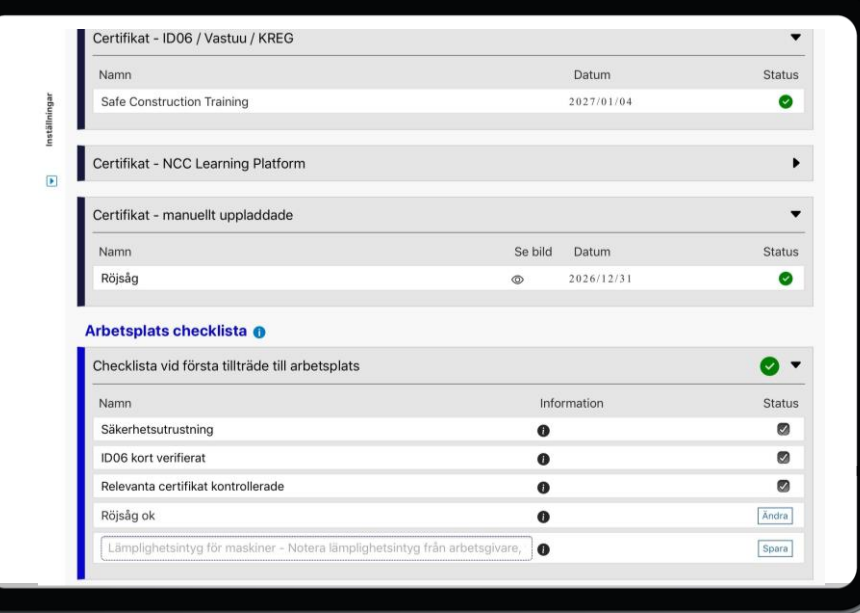

#### Introduction and validation of information

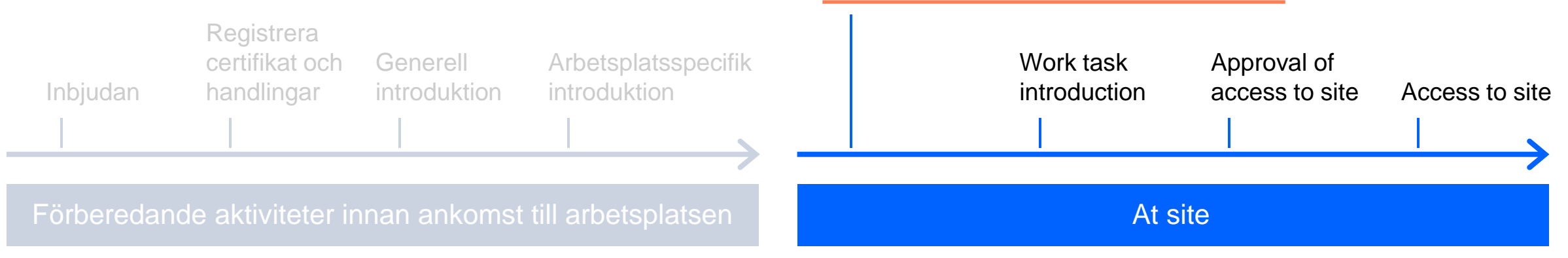

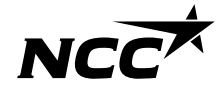

# How do individuals get an invitation?

### Invitation is shared via link

#### **NCC is responsible for:**

To send to the contact person at Subcontractor

#### **Subcontractor is responsible for:**

To pass on the invitation to everyone who is involved in the assignment

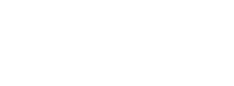

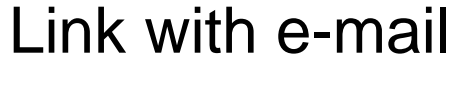

Link with SMS

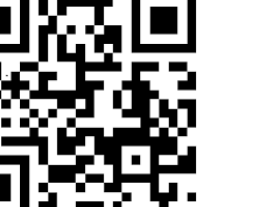

 $\begin{bmatrix} \cdot & \cdot \\ \cdot & \cdot \end{bmatrix}$ 

QR code

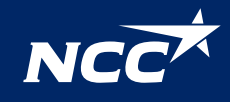

# How to log in?

#### Log in to NCC Site introduction

Subcontractors/ Partners:

Login can be done via BankID, SMS password or European BankID variants

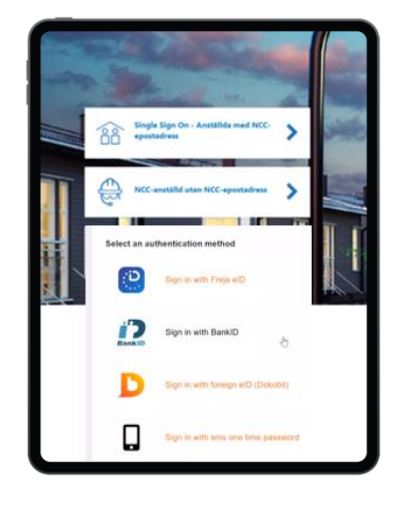

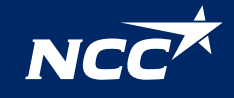

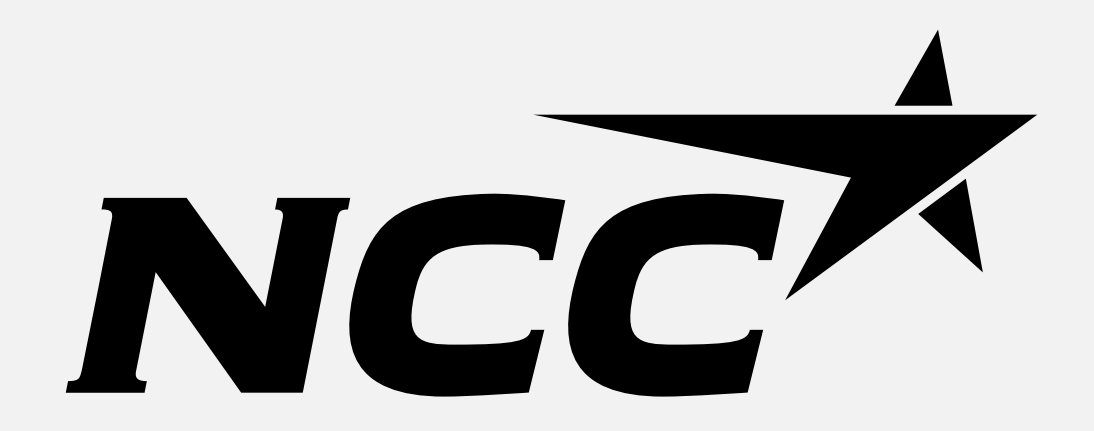